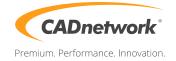

CADnetwork Render-Guide

V-Ray RT Distributed Rendering for 3ds Max

## V-Ray RT (RenderCube)

- 1. To use V-Ray RT on the RenderCube you have to install 3ds Max first. You do not need to start it.
- 2. Install V-Ray 3ds Max render slave on all RenderCubes. Then you have to start "change licensing settings" as administrator and type the IP address of your Licensing Server(e.g. The workstation) into the text box. You do not need to set the port manually.

| V-Ray license server information | ß                           |
|----------------------------------|-----------------------------|
| Primary license server:          | Alternate license server 1: |
| License server: 192.168.2.210    | License server:             |
| Connection port: 30304           | Connection port: 30304      |
| Online authorization settings:   | Alternate license server 2: |
| User name:                       | License server:             |
| Password:                        | Connection port: 30304      |
| OK                               | Cancel                      |

3. Run the V-Ray RT render server

3ds Max (Workstation)

1. Start 3ds Max and go to the "Render Setup" (F10). Click on the "Common" tab, scroll down to "Asign Renderer" rollout and choose V-Ray RT

| 💽 Render Setup: V-Ray RT 3.20.02 📃 💻 🗶 |  |  |  |
|----------------------------------------|--|--|--|
| Common V-Ray RT Render Elements        |  |  |  |
| - Assign Renderer                      |  |  |  |
| Production: V-Ray RT 3.20.02           |  |  |  |
| Material Editor: V-Ray RT 3.20.02 🔒    |  |  |  |
| ActiveShade: V-Ray RT 3.20.02          |  |  |  |
| Save as Defaults                       |  |  |  |
| Preset: Render View: Quad 4 - Persp:   |  |  |  |

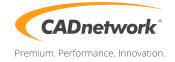

2. Go to the V-Ray RT tab, enable "Distributed rendering" and click on "Render Servers" next to it.

| 🔰 Rendern einrichten: V-Ray RT 3.20.02 📃 💻 🗙 |                                           |  |  |
|----------------------------------------------|-------------------------------------------|--|--|
| Allgemein V-Ray RT Elemente rendern          |                                           |  |  |
| + Authorization j                            |                                           |  |  |
| - V-Ra                                       | y RT                                      |  |  |
| Trace depth 5 🛟                              | GI depth 3 🛟                              |  |  |
| Ray bundle size 192 🗘                        | Undersampling                             |  |  |
| Rays per pixel 8 🗘                           | Show statistics                           |  |  |
| ✓ Progressive RPP                            |                                           |  |  |
| Max time (min) 0,0 🛟                         | <ul> <li>Distributed rendering</li> </ul> |  |  |
| Max paths/pixel 100 🗘                        | Render Servers                            |  |  |
| Max. noise 0,0 🗘                             |                                           |  |  |
| Engine type CUDA -                           | GPU textures Resize textu 🔻               |  |  |
| Coherent tracing                             | GPU texture size 512 🛟                    |  |  |
|                                              | Texture format 8-bit 🔻                    |  |  |
|                                              |                                           |  |  |
| Stereo mode Disabled 🔻                       |                                           |  |  |
| Swap left/right                              | Eye distance 6,5                          |  |  |
|                                              |                                           |  |  |
| Voreinstell.:                                | Rendern                                   |  |  |
| Ansicht: Quad 4 - Perspe 🔻                   |                                           |  |  |

3. Now add a server and write the IP address of your RenderCube into the server text field. Repeat this with all your RenderCube's. If you do not like to use your local workstation for rendering tasks, disable it at the bottom check box.

| V-Ray interact                                                                                                    | tive renderer DR s   | ettings                                            | ×                                                                              |
|----------------------------------------------------------------------------------------------------|----------------------|----------------------------------------------------|--------------------------------------------------------------------------------|
| Add server                                                                                                    | Edit server          | Remove server                                      | Resolve                                                                        |
| Server name                                                                                                    | IP address           | Port range                                         | Status                                                                         |
| <ul> <li>✓ 192.168.2.2</li> <li>✓ 192.168.2.2</li> <li>✓ 192.168.2.2</li> <li>✓ 192.168.2.2</li> <li>✓ 192.168.2.2</li> <li>✓ 192.168.2.2</li> <li>✓ 192.168.2.2</li> </ul> | 21<br>22<br>23<br>24 | 20206<br>20206<br>20206<br>20206<br>20206<br>20206 | Add render server       Server:       192.168.2.220       Port range:       OK |
| Auto-start loca                                                                                                    | III<br>I slave       | ОК                                                 | Cancel                                                                         |